# **Students Manual for SsOES**

# Note: Webcam testing URL is given in FAQs section please check your webcam first by visiting that URL.

#### **Step 1 : Open the Application**

Copy and paste the given link in browser <u>https://mock.gcoej.ac.in/student/</u> (Latest Updated Chrome Browser is preffered)

## **Step 2. Login to Application**

Login using credentials received on the Mail and Mobile.

| Government College of Engineering,<br>Jalagon |  |
|-----------------------------------------------|--|
|                                               |  |
| Sign in Fright parameters!                    |  |

### Step 3. Start Exam

After logging in the respective exam name and course name will be displayed click on the Start Exam button.

| My Exams                             |                                        |                                                                   |
|--------------------------------------|----------------------------------------|-------------------------------------------------------------------|
| action -                             | COUNTR CODE & WANTE F                  | databasetros 4                                                    |
| 🖨 Stort Exam                         | <ul> <li>Stot - Sample Test</li> </ul> | Ett Summer 2019-20 (5101)                                         |
|                                      |                                        | Check course details before starting exam, contact Exam Cell if o |
| © 2020 Shamim Systems & GCoE, Jalgao | n.                                     | Shamim Systems                                                    |

# 4. Check Exam Details

After clicking on Start Exam, a new window will be displayed with details of exam, don't forget to read the instructions. After checking click on the Start Exam button

| alla ( <u>la sociale stateme</u> )                                                                                                    |       |
|----------------------------------------------------------------------------------------------------|-------|
|                                                                                                    |       |
| 10075100                                                                                                    |       |
|                                                                                                    |       |
| 0                                                                                                    |       |
| é C                                                                                                    |       |
|                                                                                                    |       |
|                                                                                                    |       |
|                                                                                                    |       |
|                                                                                                    |       |
|                                                                                                    |       |
| STRUCTIONS FOR ONLINE EXAMINATION                                                                                                    |       |
| Candidates are required to take the test honestly, ethically, and should follow all                                                                                                    |       |
| Window (Or Click The Back/Reload Button)<br>exam button you agree that you will not close this Window (Or Click The Back/Reload Button), doing so may lead to getting incorrect timer count, loss in your e<br>ay lose exam attempt. | rx.am |
|                                                                                                    |       |

# 5.a. Join the exam

Exam joining window will popup and camera permission will be asked, give the permission and click on Join button.

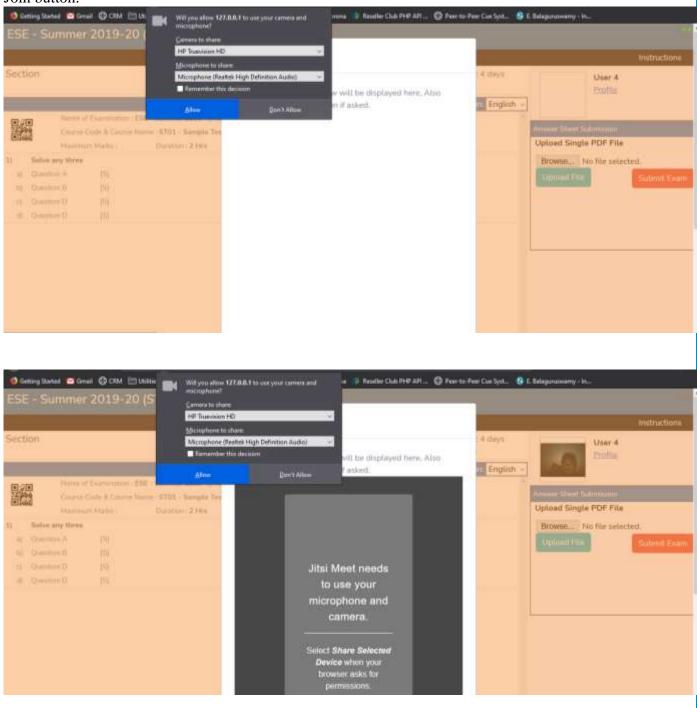

# Note: The exam joining window will be automatically closed after successful joining and getting camera permissions.

# 5.b. Start the Exam

Question Paper will be displayed, write the answers on the paper. Clock will be displayed on the exam windows don't forget to submit exam before time.

| ESE  | - Summe         | r 2019-20 (ST01)                                |                     |                          |
|------|-----------------|-------------------------------------------------|---------------------|--------------------------|
|      |                 |                                                 |                     | Instructions             |
| Sect | ian             |                                                 | Time left: 00;59:09 | User 4                   |
|      |                 |                                                 | View in English ~   | Etofie                   |
|      | Name            | of Examination ( ESE - Summer 2020 - (Province) |                     |                          |
|      | Course          | Code & Course Name : ST01 - Sample Text         |                     | Answer Sheet Submission  |
|      | Maxim           | um Martis : Duration : 2 Hes                    |                     | Upload Single PDF File   |
| 11   | Solve any three |                                                 |                     | Browse No file selected. |
| - 4  | Question A.     | 151                                             |                     |                          |
| 20   | Question El     | 問                                               |                     | Submit Exerv             |
| - 19 | Question D      | 12                                              |                     |                          |
| - 40 | Question D      | [5]                                             |                     |                          |
|      |                 |                                                 |                     |                          |
|      |                 |                                                 |                     |                          |
|      |                 |                                                 |                     | W <sup>1</sup>           |
|      |                 |                                                 |                     |                          |
|      |                 |                                                 |                     |                          |
|      |                 |                                                 |                     |                          |
|      |                 |                                                 |                     |                          |
|      |                 |                                                 |                     |                          |
|      |                 |                                                 |                     |                          |
| L    |                 |                                                 | 8                   |                          |

## 6. Creating & Uploading a PDF file Refer FAQs for more information

6.1 Use the CamScanner App to capture images of your answer papers and create a single PDF file.

6.2 Open our exam portal window, click on choose file/browse option.

6.3 Select the file

6.4 Click on the Upload button.

6.5 File will be displayed and click on the file to preview your uploaded file.

6.6 If file is incorrect and upload the correct file again.

### 7. Submit the Exam

Click on the Submit Exam Button to finally submit your exam. A message will be displayed "Your Examination Submitted Successfully".

### 8. Close the Exam Application.

Logout and close the Browser.

Exam submitted successfully!

Exam Submitted Successfully YOU CAN CLOSE THIS WINDOW.

Note: <u>Please go through FAQs for detailed instructions and reference</u> links for camera troubleshooting and pdf creation.